## "智慧团建" 系统团员教育评议与年度团籍 注册功能操作指引

## 、 团员教育评议

1操作路径:团员管理 ➔ 年度评议

2操作步骤

(1)点击 "年度评议" ,对支部团员进行评议,评议为 "优 秀 " 和 "不合格" 的需填写原因才能提交。

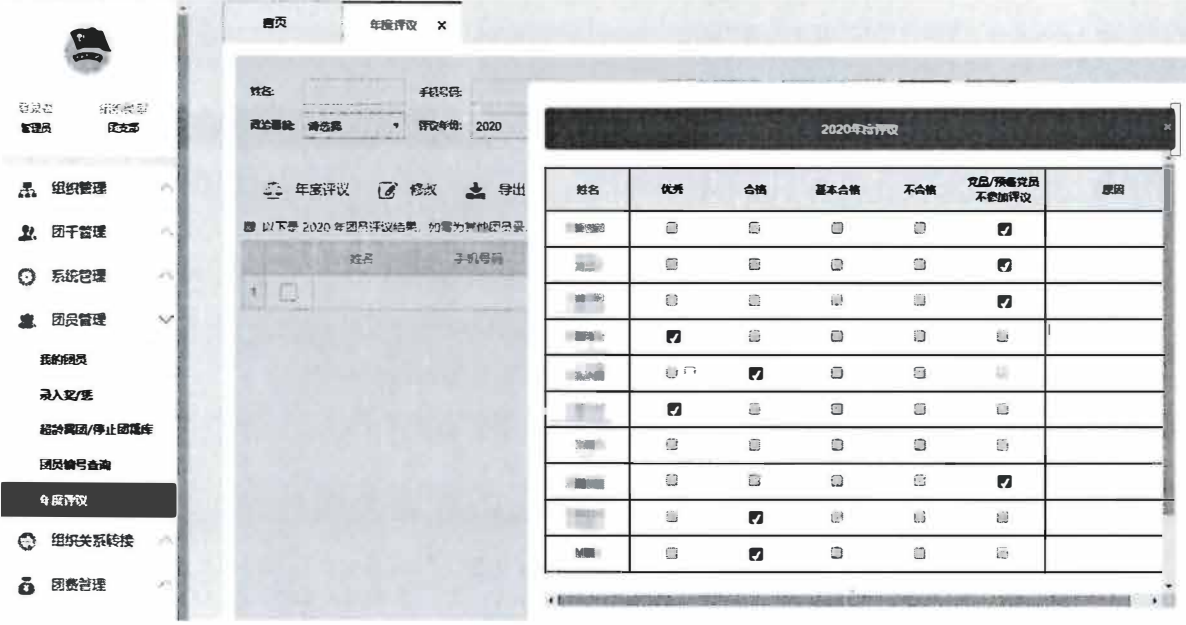

(2)点击 "修改 " 时, 只能选择一条记录进行修改 。

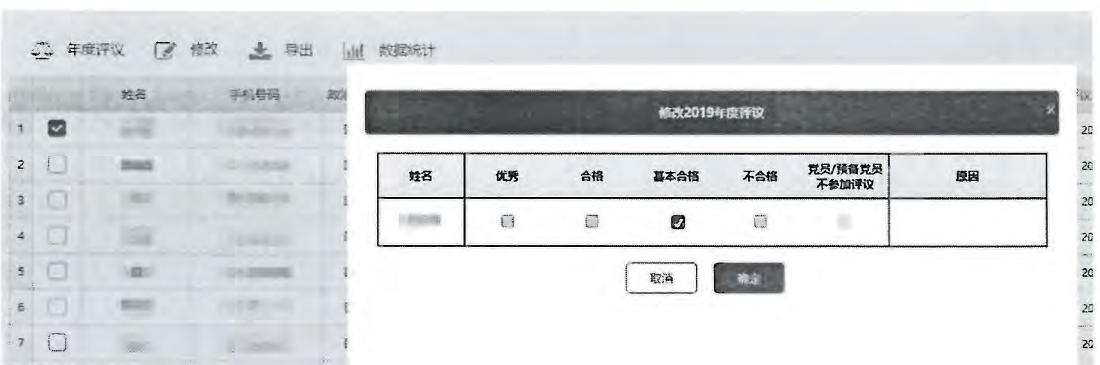

## 二、团员年度团籍注册

1.操作路径: 团员微信端操作

2.操作步骤

(1)收到"12355青年之声"微信公众号团员评议结果通 知的推送消息,点击进入年度注册;

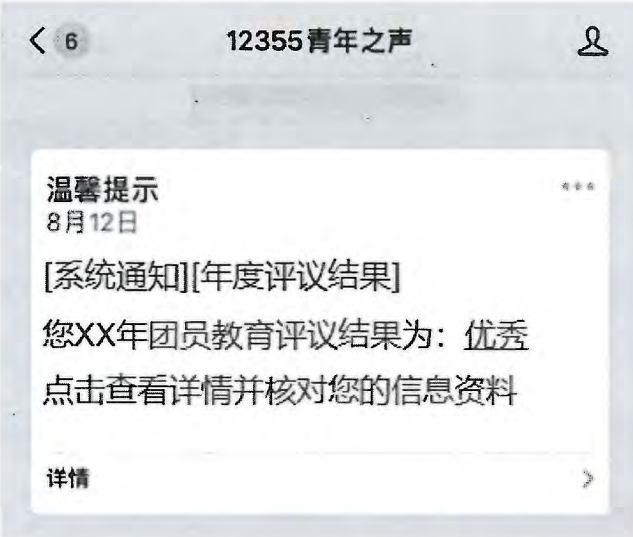

(2) 确认评议结果, 同时需确认以下信息: 发展团员编 号17年后必填;收入为"职业为学生无收入"的,必须填写 毕业年份;如果是非学校领域团组织,收入不允许填学生;不 符合要求的需修改资料,资料修改审核完再进行步骤(2); 确认完以上信息再进行年度注册。

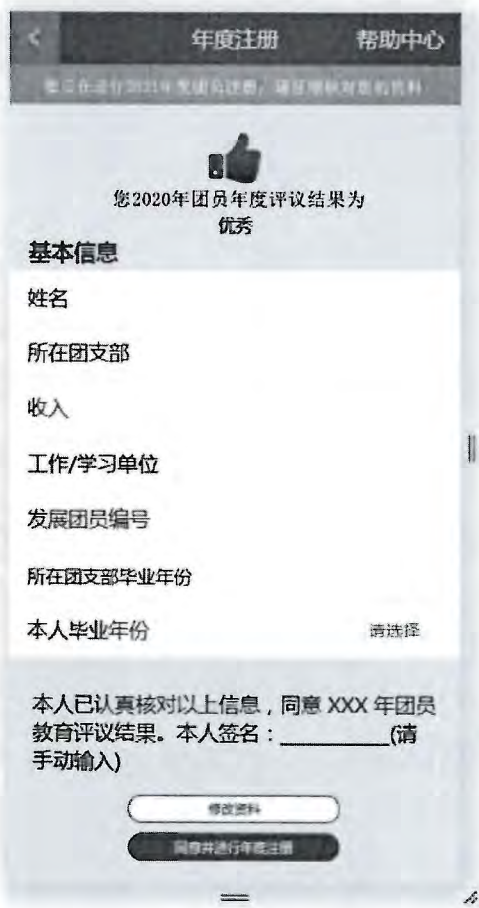

## 三、团干部年度注册

1.操作路径: 团员管理 → 年度评议 → 团干部年度注册 2.操作步骤

(1)党员、预备党员团干部可选择"党员/预备党员不参加 评议"触发团干部注册功能,政治面貌为团员的团干部正常录入 教育评议结果。

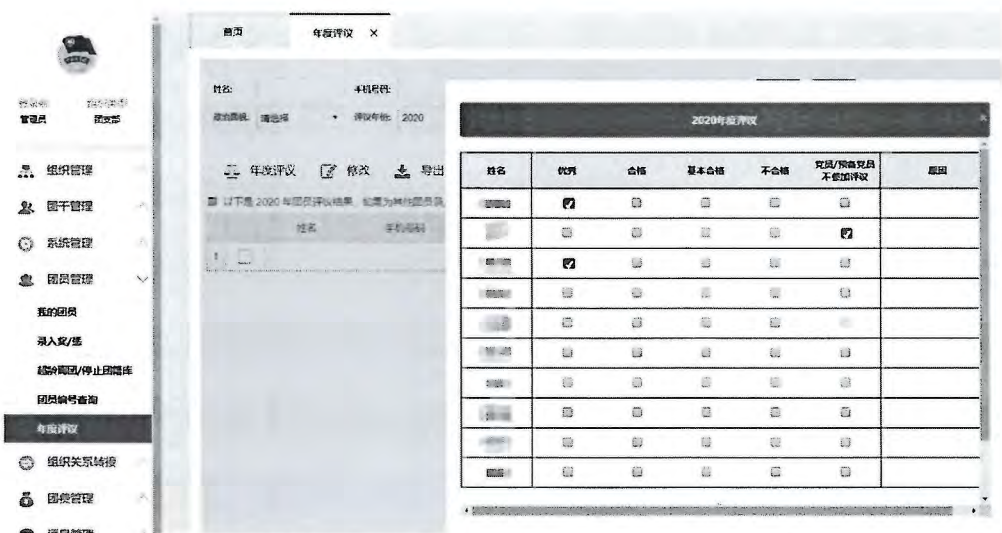

(2)收到"12355青年之声"微信公众号的评议结果通知 的推送消息,点击进入团干部年度注册。请团干部重点确认任职 组织、担任职务及团干部属性等信息。如信息无误,输入个人姓 名后即可提交资料,完成团干部年度注册。

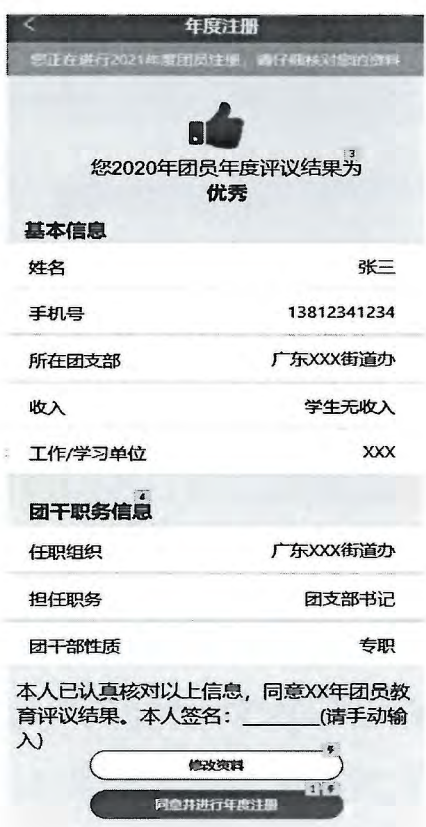

(3)如团干部信息有误,请团组织的运营者登录广东"智 慧团建"系统,点击"团干管理" -- "本组织团干" -- "编 辑"按钮修改团干部信息。其中,请重点核对团干部的职务、团 干部的属性等信息。

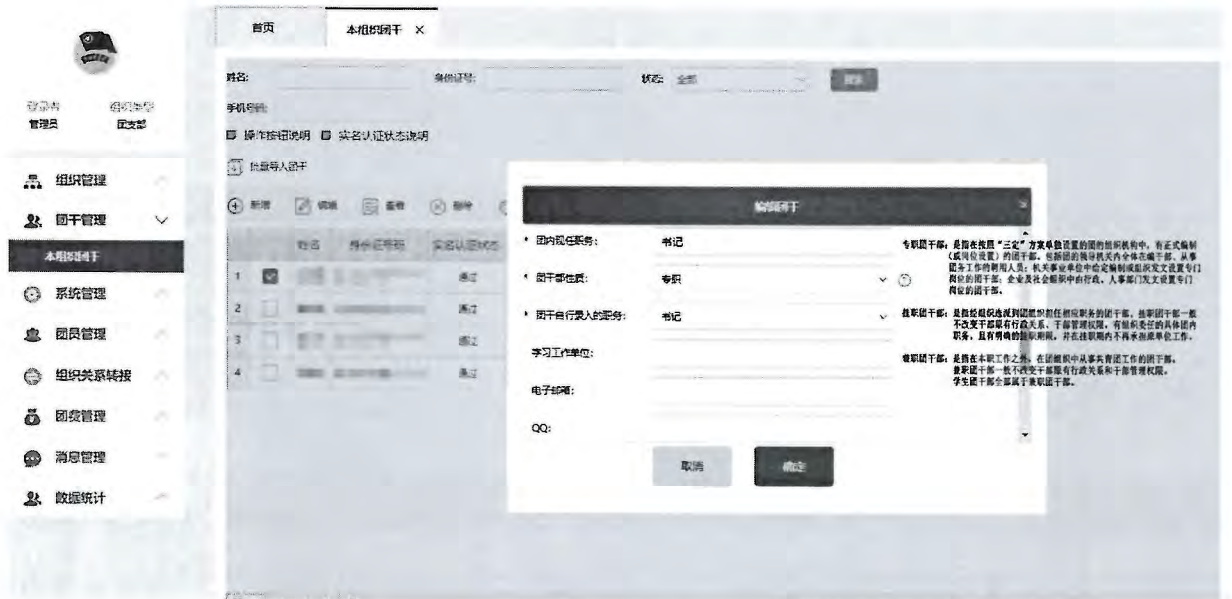

修改提交后,团干部可以再次进入年度注册页面。确认信息 无误,输入个人姓名后即可提交资料,完成团干部年度注册。

备注:系统主体功能将于10月底上线,团组织协助确实没有或无法 使用手机的中学团员完成团籍注册功能将于11月底上线。此指引将适时 更新。